# ワンタイムパスワード(ソフトウェアトークン)の利用開始操作

# Step1.利用開始

ワンタイムパスワードの利用開始は初回ログイン 時、または機種変更やアプリの再インストール時 にトークンを紐づけする操作になります。

## ① 利用開始を押します。

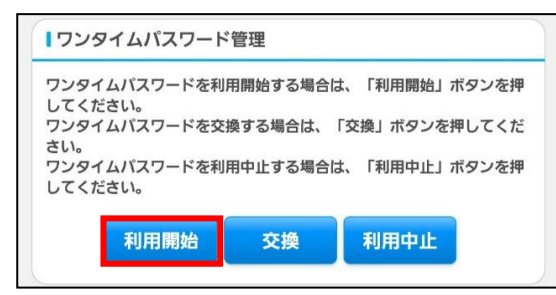

- ② 「お客様カード」に記載されている 契約者IDを入力します。
- ③ ログインパスワードを入力して次へ。 ※初回ログイン時にはメールで送られた

仮パスワードを入力して次へ。

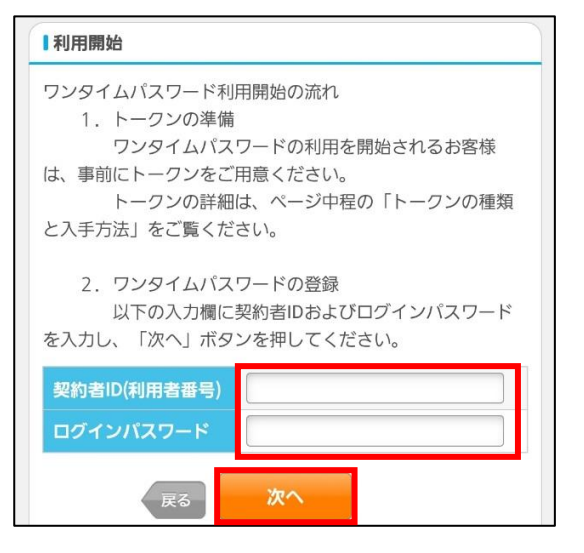

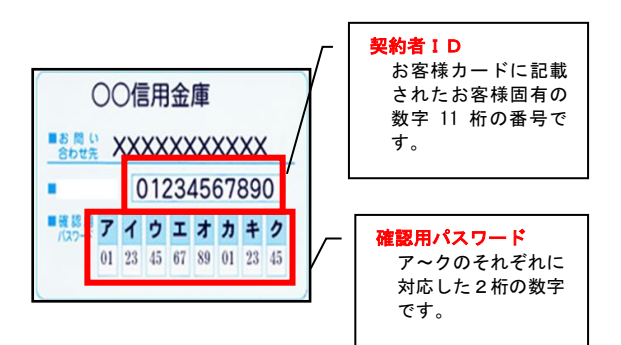

- ④ シリアル番号を入力します。
	-
- ⑤ ワンタイムパスワードを入力します。
- ⑥ 「お客様カード」に記載されている確認用パ

### スワードを入力し登録。

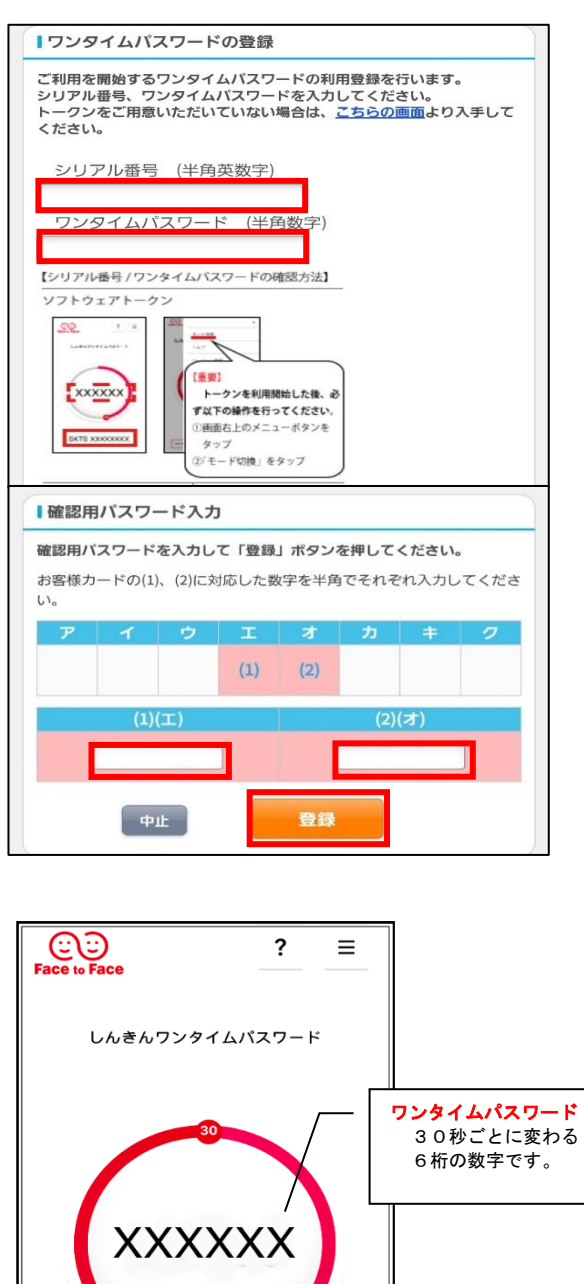

シリアル番号

字です。

**SKTS XXXXXXXX** 

SKTS+8桁の数

#### ワンタイムパスワード(ソフトウェアトークン)の交換方法〈機種変更時〉 Step2.交換 ワンタイムパスワードの交換はスマートフォンの (機種変更前のスマートフォンでアプリを起動 機種変更時に操作します。 します。) (機種変更前のスマートフォンが手元にあり、ア ④ 現ワンタイムパスワードを入力して次へ。 ■現ワンタイムパスワードの認証 プリをアンインストールしていない場合) 祖在ご利田中のワンタイムパスワードの認証を行います。 ※機種変更後のスマートフォンで操作します。 <sub>ぶ</sub>ここ<sub>やのナッシンフィロバスシートの認証を持います。<br>ワンタイムパスワードを入力し、「次へ」ボタンを押してください。</sub> ① 交換を押します。 ワンタイムパスワード (半角数字) 「ワンタイムパスワード管理 ワンタイムパスワードを利用開始する場合は、「利用開始」ボタンを押 ワンタイム してください。  $\odot$  $7 =$ パスワード ワンタイムパスワードを交換する場合は、「交換」ボタンを押してくだ  $1.1913333333333333$ さい。 表示されたら桁 の数字 をパス してください。 ワード入力欄に 入力してくださ **XXXXXX** 利用開始 交換 利用中止 SKTS XXXXXXXX ② 「お客様カード」に記載されている ※ソフトウェアトークンの画面に<br>ついては、アプリのパージョン<br>アップ等で変更となる場合が<br>あります 契約者IDを入力します。 ③ ログインパスワードを入力して次へ。

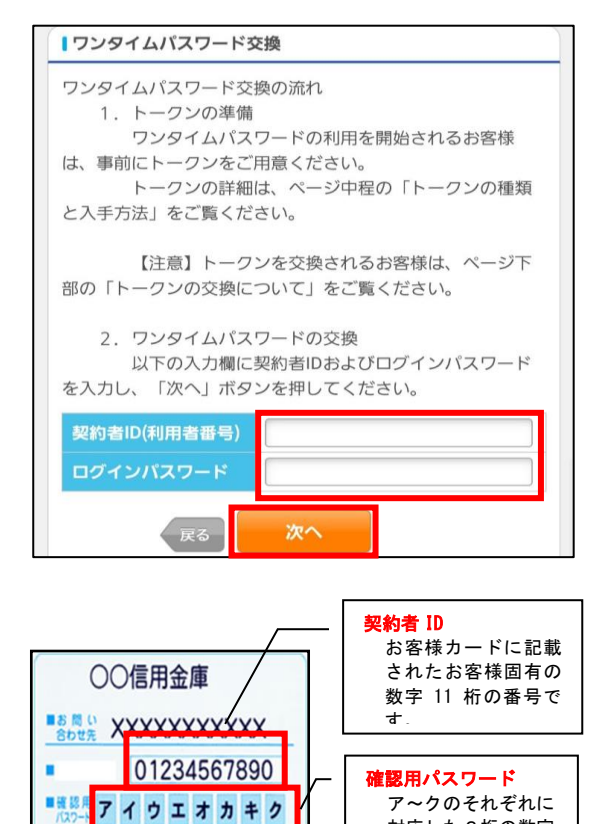

 $01 \ 23 \ 45 \ 67 \ 89 \ 01 \ 23 \ 45$ 

対応した2桁の数字

です。

(機種変更後のスマートフォンでアプリを起動

次へ

します。)

⑤ シリアル番号を入力します。

⑥ ワンタイムパスワードの入力をして登録。

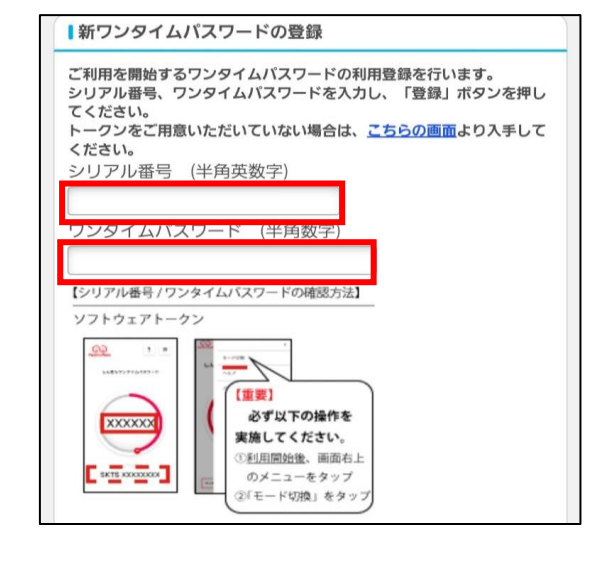

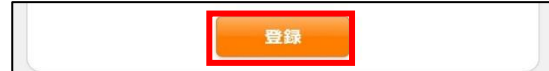

# ワンタイムパスワード(ソフトウェアトークン)の利用中止方法

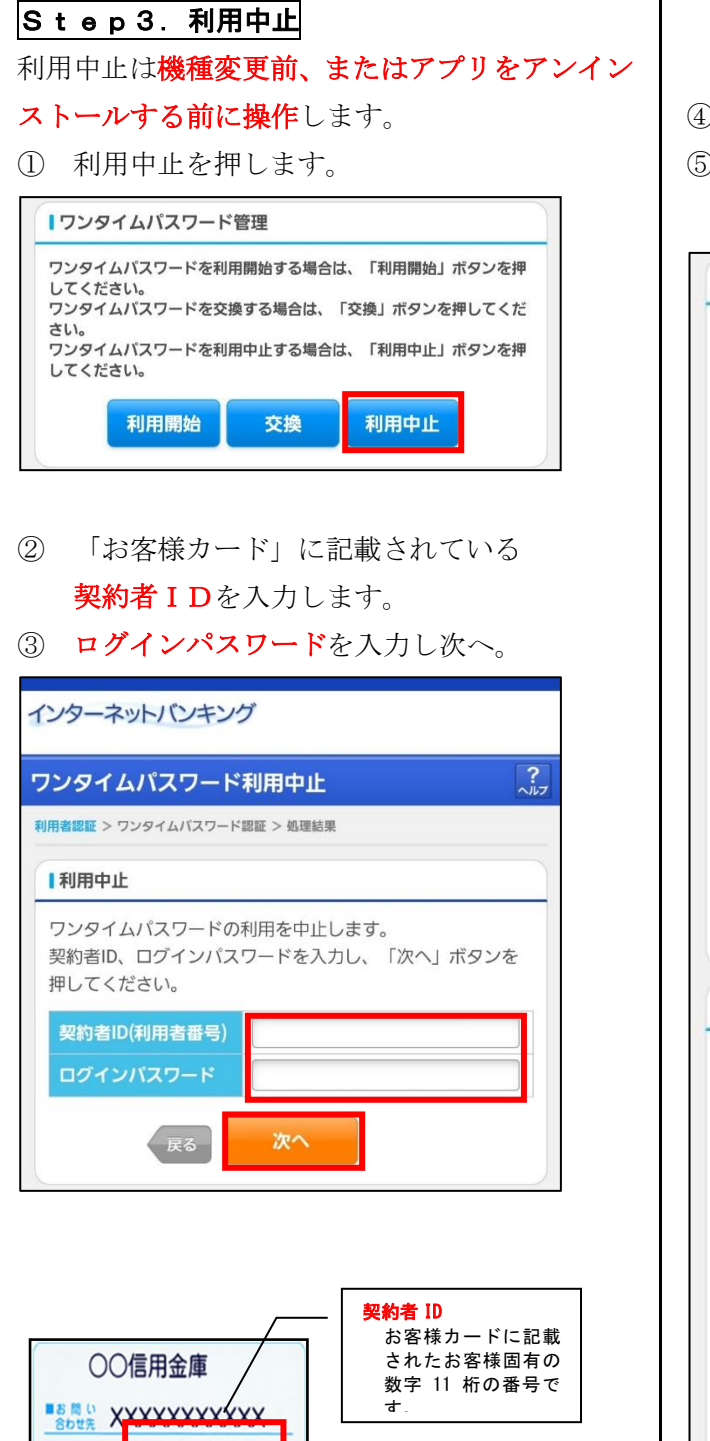

確認用パスワード ア~クのそれぞれに 対応した2桁の数字

です。

01234567890

■ # 8月 アイウエオカキク 01 23 45 67 89 01 23 45

- ④ ワンタイムパスワードを入力します。
- ⑤ 「お客様カード」に記載されている確認用パ スワードを入力して停止。

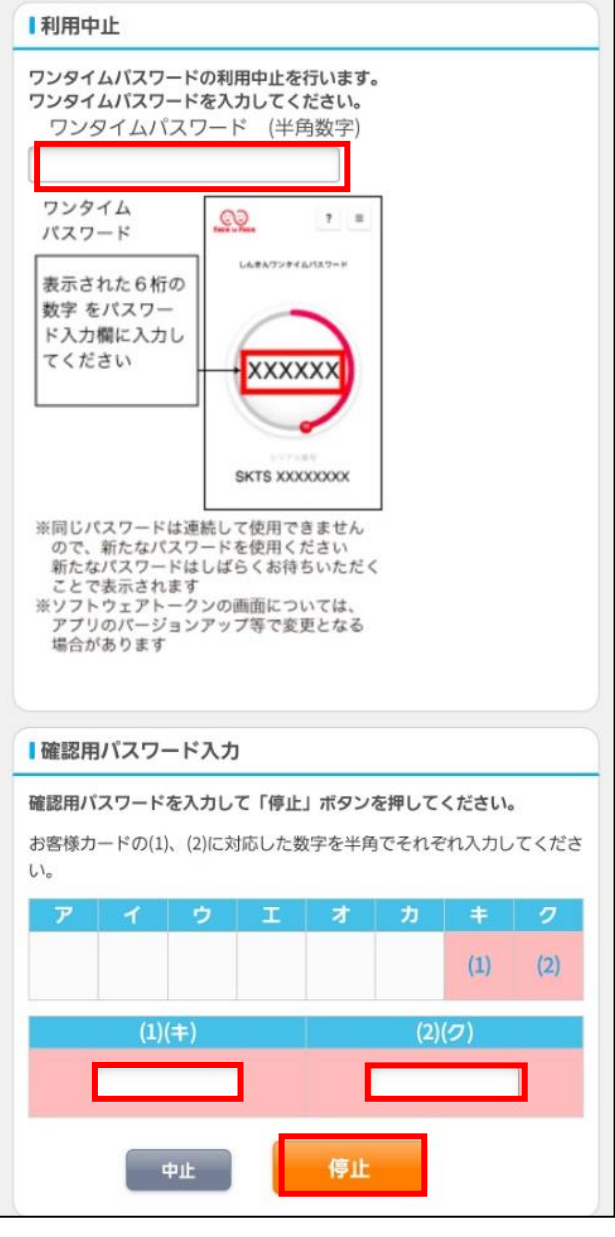

※なお、ワンタイムパスワードの利用開始と利用 中止には確認用パスワードが必要になりますので、 お客様カードは大切に保管していただきますよう お願い申し上げます。

(紛失された場合は、再契約となります。)